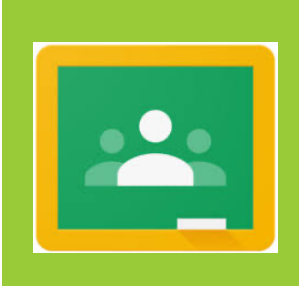

# **GOOGLE CLASSROOM -HELP FOR STUDENTS**

**G** Martin C2K gmartin228@c2ken.net

# Contents

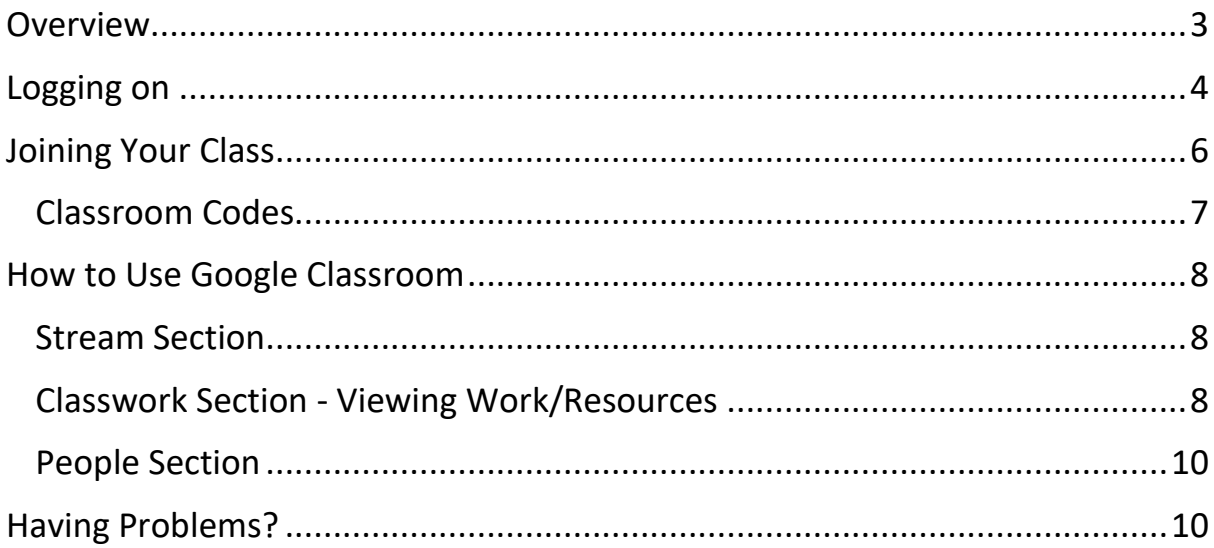

### <span id="page-2-0"></span>**Overview**

Your teachers have created Google Classrooms so that you can access school work from *anywhere* using *any device* that is connected to the internet.

You will be able to access Google Classroom by using your school email address.

Your email address starts with your account name for the school computers followed by @C2ken.net

#### *e.g. jbloggs123@c2ken.net*

Your password will be the same password you use to login to the school computers.

## <span id="page-3-0"></span>Logging on

You will be able to access Google classroom in **THREE** ways.

- 1. Via MySchool (easiest option)
- 2. Using a web browser (Internet Explorer, Google Chrome, Firefox)
- 3. Downloading and using the free App from either the Google Play Store or the Apple App Store

#### Option 1 – Via MySchool

- 1. Login to My School using your school computer username & password.
- 2. Select View all Apps > G Suite for Education > Google Classroom

Google Classroom will then load automatically from your C2k account.

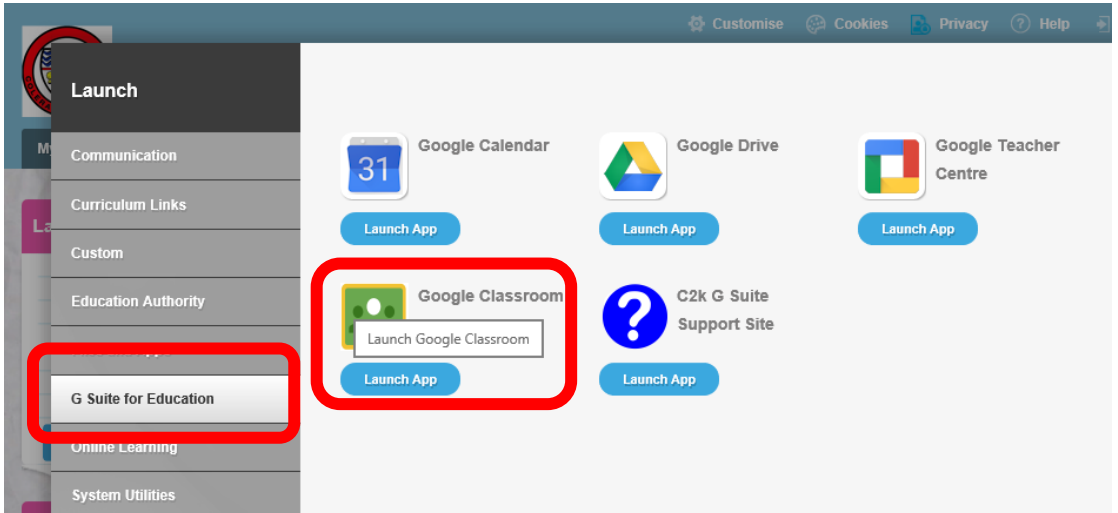

#### Option 2 - Using a Web Browser

1. Use the internet and search on google for 'Google Classroom'

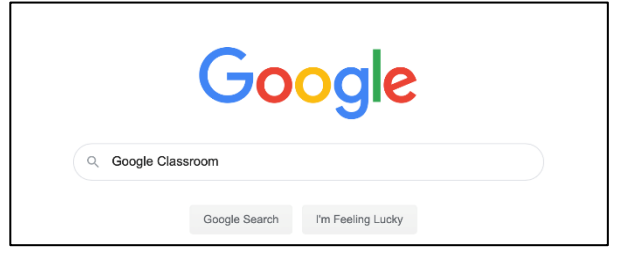

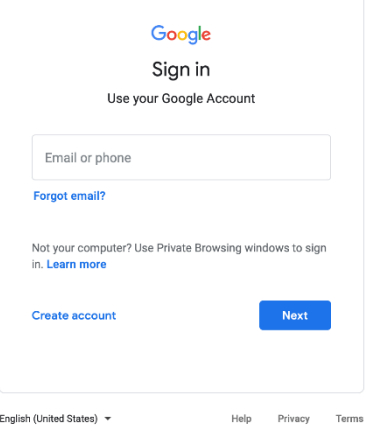

3. You will then be asked to retype your information with your school email and password

2. You will then be asked to sign in using your school

Remember this is your account name for the school

computers followed by @C2ken.net

email.

Remember this is your account name for the school computers followed by @C2ken.net and your school password for the computers.

#### **Active Directory Federated** Services V3

Sign in with your organizational account

Sign in

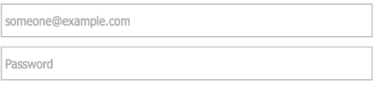

Google LLC

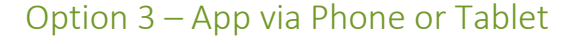

1. Using your phone or tablet search for Google Classroom in your App Store (either Google Play Store or Apple App Store)

Q google classroom Cancel Google Classroom OPEN in the the the site of a  $\overline{a}$ 

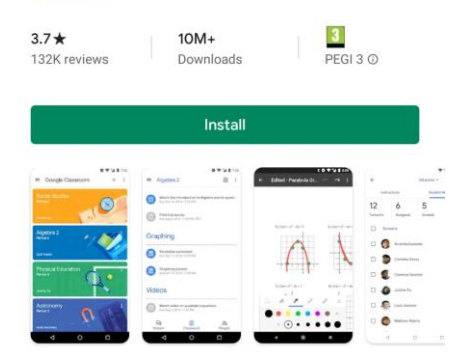

Google Classroom

2. Once the App downloads on your device login using your school email address.

3. Remember this is your account name for the school computers followed by @c2ken.net

4. You will then be asked to retype your information with your school email and password

Remember this is your account name for the school computers followed by @C2ken.net and your school password for the computers.

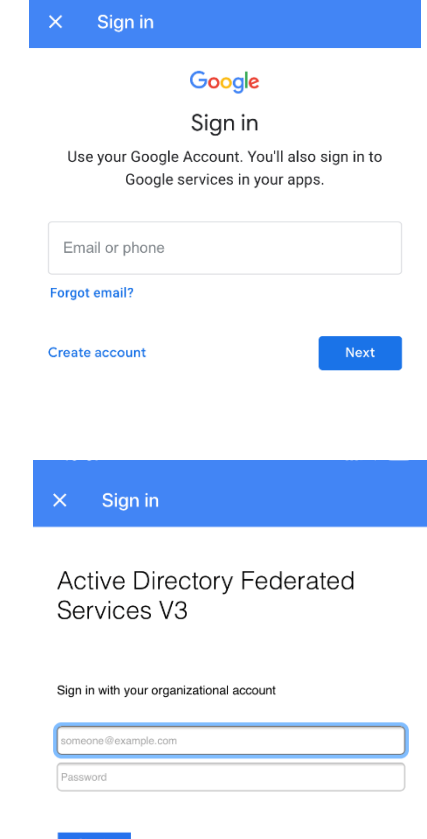

# <span id="page-5-0"></span>Joining Your Class

Once on Google Classroom *you must join a class*.

#### **STEP 1:**

You need to select the + symbol and then Join Class.

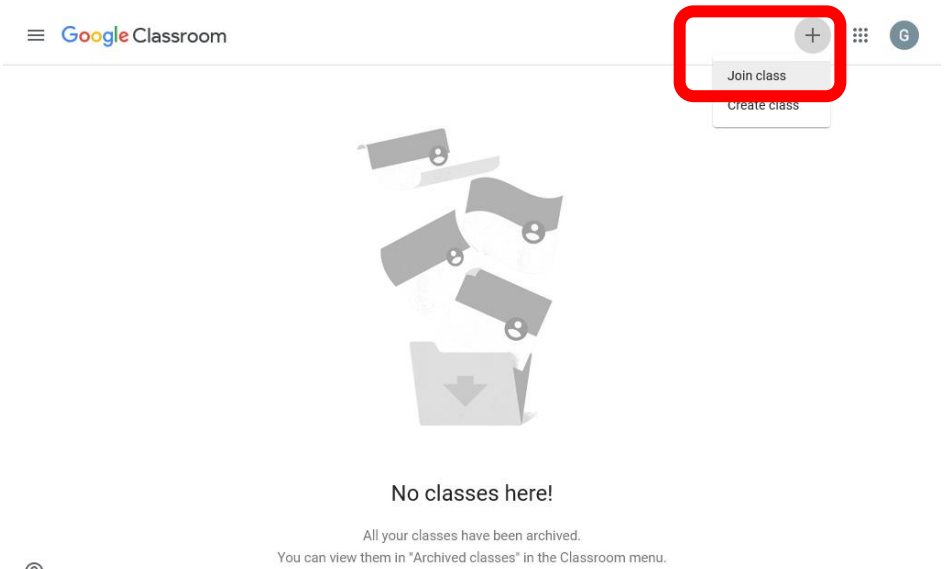

#### **STEP 2:**

Please enter the correct class code as given above and select Join.

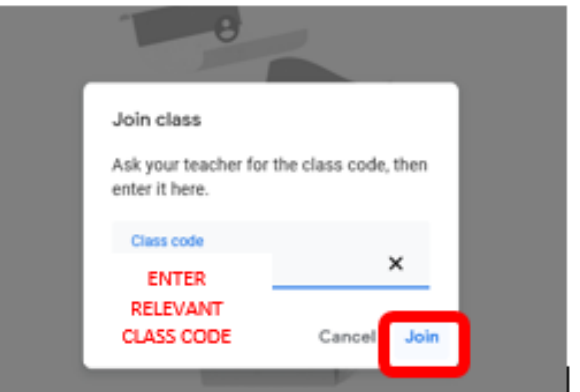

**Note:** These codes are *case sensitive.*

#### <span id="page-6-0"></span>Classroom Codes

In order to access the classroom, you must enter a code. Different codes have been assigned to each Year group at KS3.

- Year 8: **623udv6**
- Year 9: **jkvr544**
- Year 10: **rmvppis**

Once you have successfully joined you should see your relevant year group listed. All subjects are within the one 'classroom', and have been split into different topics/subjects to make it easier for pupils.

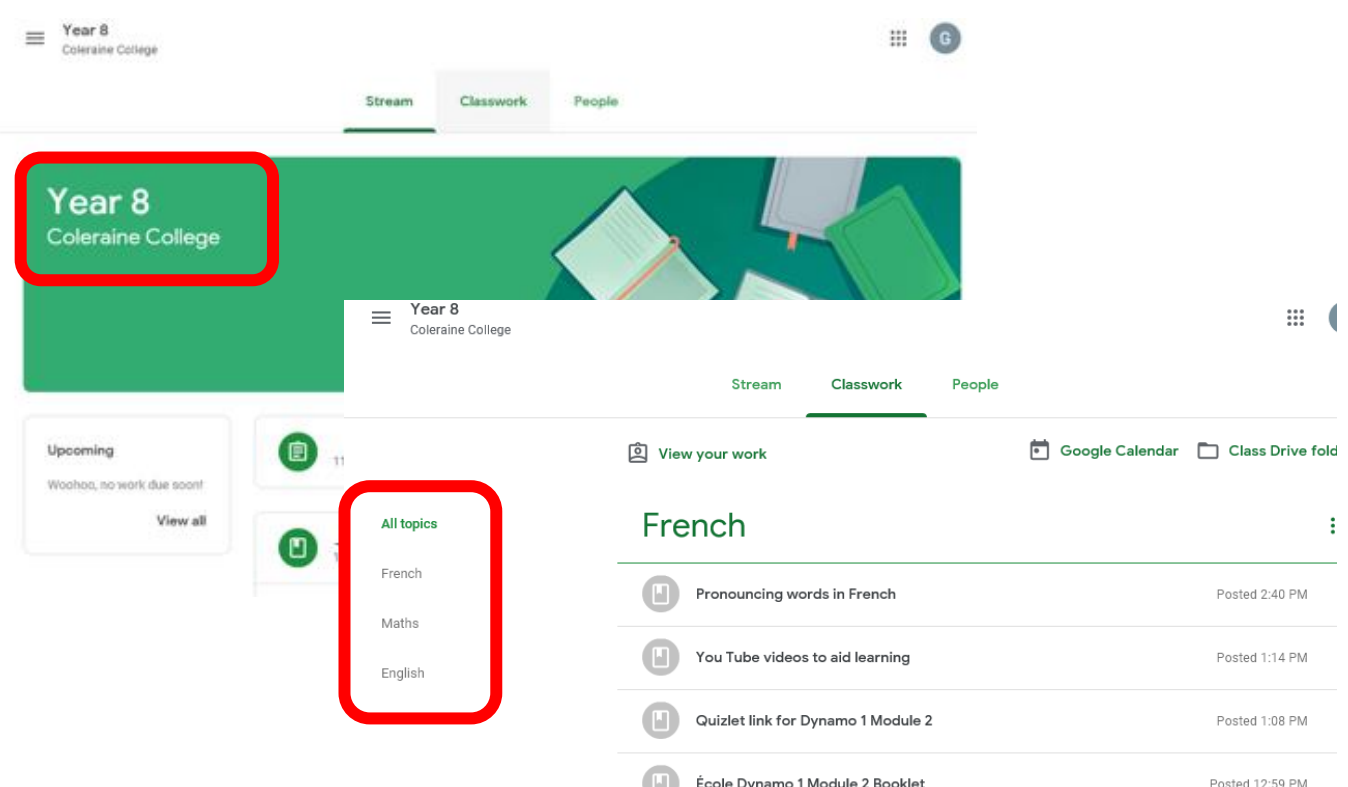

## <span id="page-7-0"></span>How to Use Google Classroom

#### <span id="page-7-1"></span>Stream Section

Think of this as the main homepage for your year group.

They will be able to see a list of various resources that have been posted.

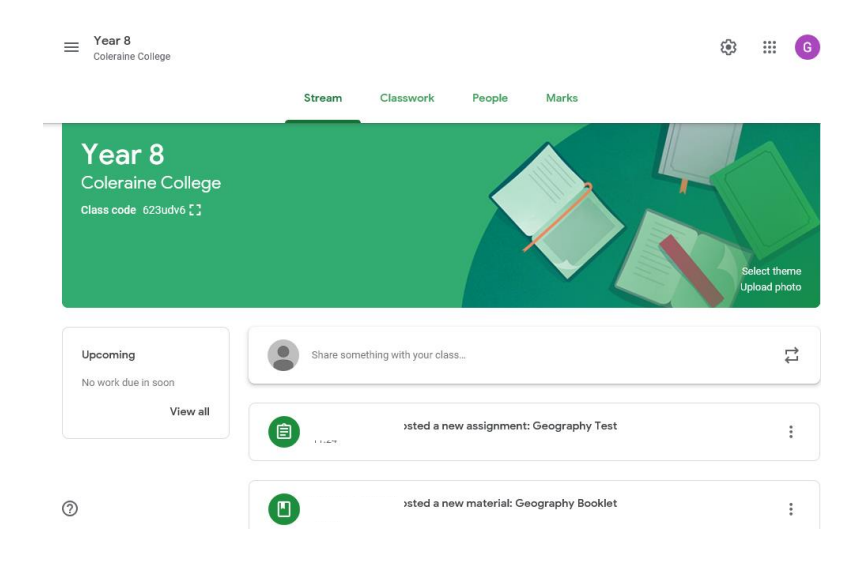

#### <span id="page-7-2"></span>Classwork Section - Viewing Work/Resources

The section that you will use most. Here you will be able to see specific subject information and resources. Along the left hand side, you will see Topics. Think of these as your school subjects.

This will be updated regularly going forward by your teachers.

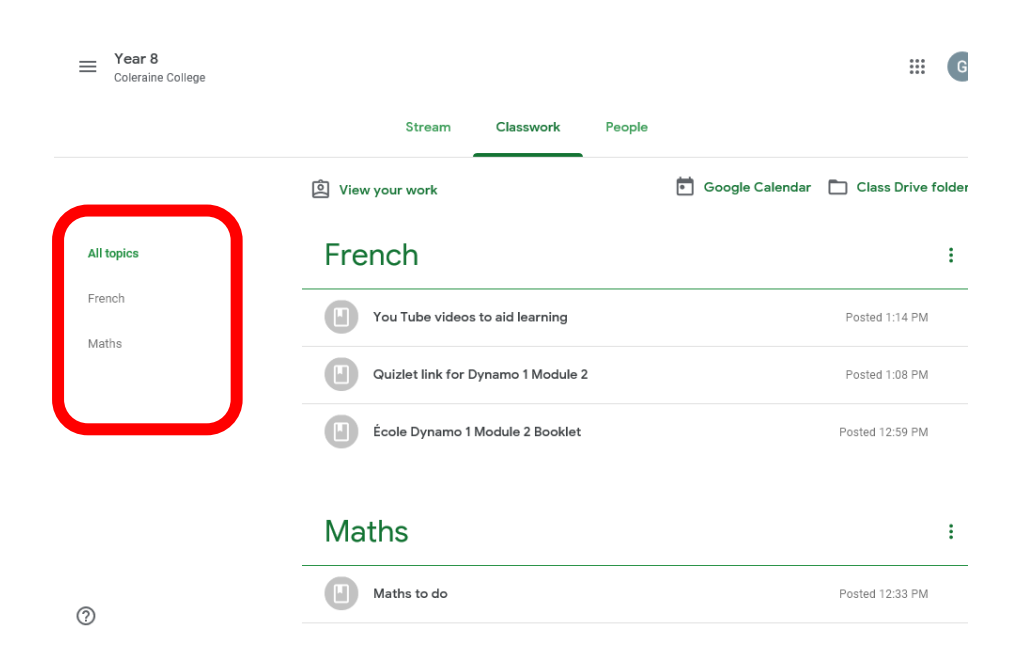

You can click into these individual subjects to find work and instructions that have been set by your teachers.

Teachers may provide you will a range of various learning resources such as; YouTube & website links, Word documents containing tasks or PowerPoint presentations to read.

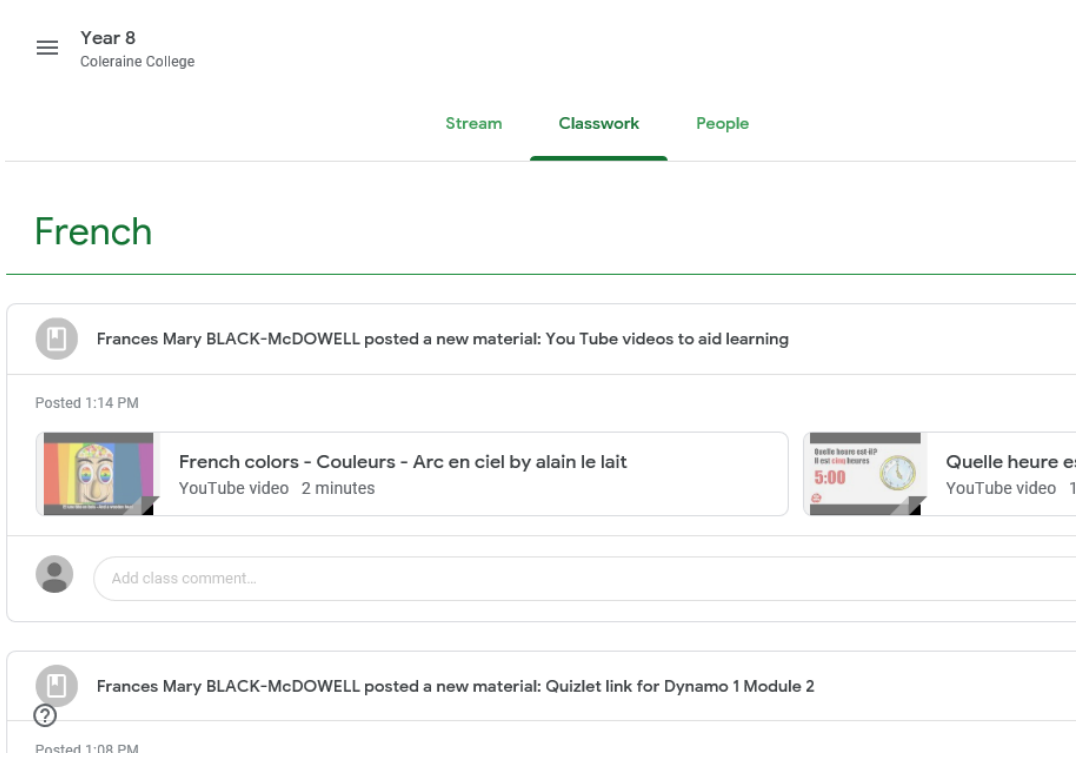

#### <span id="page-9-0"></span>People Section

In the People section of your Google classroom you can see Teachers & Student information.

**Remember that students must use their C2k Account which will end in @c2ken.net.**

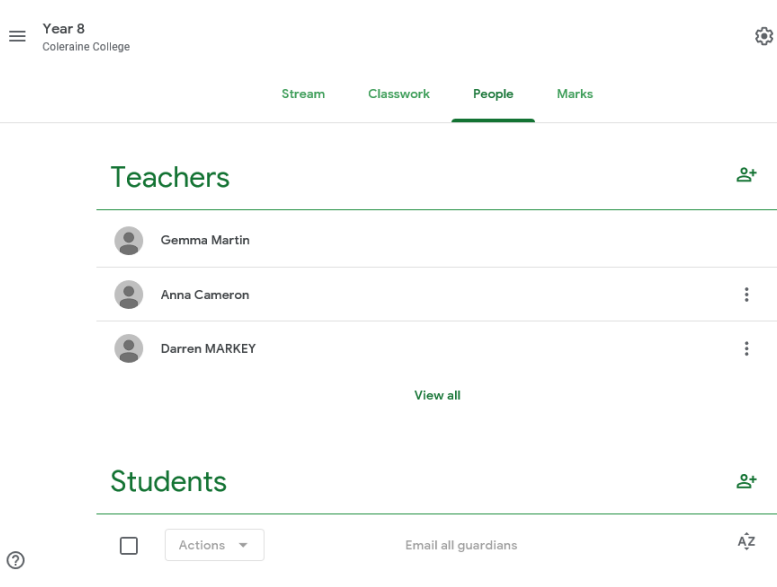

# <span id="page-9-1"></span>Having Problems?

If you are having problems with any aspect of Google Classroom, please contact us ….